### www.jadehorizon.com

# **Microsoft Excel 2010**

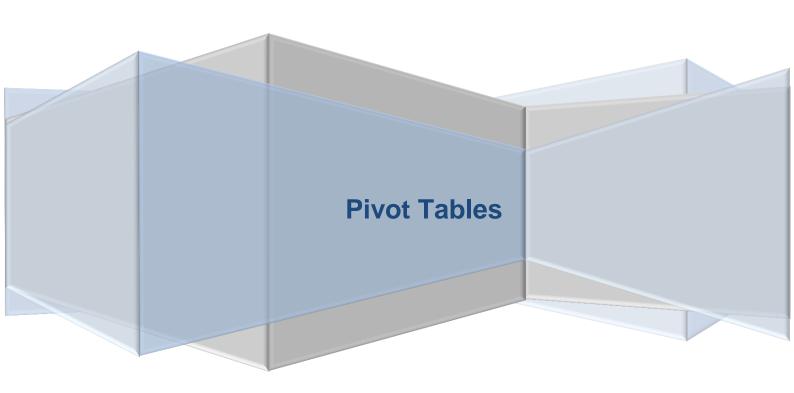

Copyright: www.jadehorizon.com

#### **Microsoft Excel 2010**

### **Table of Contents**

| INTRODUCTION                                                                                                    | 3        |
|----------------------------------------------------------------------------------------------------|----------|
| CONVENTIONS                                                                                                    | 3        |
| TABLE DESIGN RULES                                                                                                    | 5        |
| STRUCTURED TABLES  Converting a Range to a Structured Table  Required Design Attributes  Desirable Design Attributes                                                           | 5<br>6   |
| TRADITIONAL TABLESRequired Design Attributes                                                                                                    | 8        |
| EXAMPLE TABLES                                                                                                    |          |
| CREATING A PIVOT TABLE                                                                                                    | 11       |
| CREATE PIVOT TABLE DIALOG BOX Structured Table Traditional Table                                                                                                    | 12<br>13 |
| RESULT - BLANK PIVOT TABLE                                                                                                    | 14       |
| EDITING PIVOT TABLE CONTENTS                                                                                                    | 15       |
| PIVOT TABLE TOOLS                                                                                                    | 15       |
| PIVOT TABLE FIELD LIST                                                                                                    | 15       |
| ADDING FIELDS TO THE PIVOT TABLEPivot Table Regions                                                                                                    |          |
| MOVING FIELDS                                                                                                    | 19       |
| DELETING FIELDS                                                                                                    | 19       |
| VALUE FIELDS - CALCULATIONS                                                                                                    | 19       |
| LABEL FIELDSField Settings                                                                                                    |          |
| REPORT FILTER FIELDS                                                                                                    | 25       |
| PIVOT TABLE OPTIONS                                                                                                    | 27       |
| USING A PIVOT TABLE                                                                                                    | 31       |
| REFRESHING A PIVOT TABLE                                                                                                    | 31       |
| FILTERING PIVOT TABLE DATA  Report Filter Fields  Row & Column Labels Fields  Filter by Selection  Predefined Filters  Value Filters  Slicing a Pivot Table  Deleting a Slicer |          |
| Slicer Options                                                                                                    | 35       |

| SORTING A PIVOT TABLE    | 35 |
|--------------------------|----|
| Sort Tools               |    |
| Sort Options             | 36 |
| Manual Sort              | 36 |
| GROUPING FIELDS          | 37 |
| Automatic Groups         |    |
| Manual Groups            | 37 |
| Creating a Group         | 38 |
| Removing a Grouping      | 38 |
| Show/Hide Group Details  | 38 |
| FORMATTING A PIVOT TABLE | 39 |
| PIVOT TABLE STYLES       | 39 |
| LAYOUT TOOLS             | 39 |
| PIVOT CHARTS             | 41 |
| CREATING A PIVOT CHART   | 41 |
| Field Buttons            | 42 |
|                          |    |

Pivot Tables Microsoft Excel 2010 Introduction

#### INTRODUCTION

These notes describe the essential features of Excel's Pivot Tables.

The following are the conventions used in this manual.

Pivot Tables provide a fast efficient and powerful way to summarize data in a tabular data source without the need for normal cell formulas.

The Data Source may be an Excel Structured Table or cell range containing tabular data that conforms to certain design rules.

Pivot Tables have a number of areas where the unwary user can be caught out, but with experience you can create a useful Pivot Table in minutes. Using formulas to create the same summary can take hours or days.

The convenience of Pivot Tables makes them one of the most useful features in Excel.

#### **CONVENTIONS**

Press the named key. Press and hold the first named key while you press the second. Press and release the first named key before pressing the second. Point the mouse at a specified screen feature. Click Press and release the left or right mouse button. **Double Click** Click the left or right mouse button twice - quickly. Drag Click and hold the left of right mouse button while you move the mouse. Press and hold the named key while you click the mouse button. Reference to a named file stored on disk. Filename.ext Text Entry Typed text entry. Ribbon Select the specified Ribbon or option from a displayed quick menu. **Option** Select the specified option from a displayed dialog box or task pane etc.

Highlight for important notes and comments.

Highlight

Introduction Microsoft Excel 2010 Pivot Tables

#### TABLE DESIGN RULES

Before you create any Pivot Tables it is important to create a design which works with Excel's features to provide greatest reliability and flexibility when the workbook is used. This is of particular importance when you use tables to store data.

Since Excel 2007 (when Tables with Structured Cell References were introduced) the rules have changed.

 If your workbook is going to be used in Excel 2007 or later you should take advantage of the new Structured Table feature that provides better formatting options and access to Structured Cell References.

These **Structured Tables** dictate the use of new design rules.

• If your workbook is going to be used in Excel 2003 or earlier your tables must adhere to traditional design rules that avoid the use of features introduced in Excel 2007.

Opening and Saving a workbook containing one or more **Structured Tables**, in an older version of Excel, will remove the **Structured Table** definitions and all their benefits. The result will be a workbook that will not function properly in any version of Excel.

In other words: create designs that work in all versions of Excel that will be used to Open and Save the workbook.

#### STRUCTURED TABLES

**Structured Tables** change the way a number of Microsoft Excel's commands work. This means that a **Table** designed to work in Excel 2003 is not always suitable for conversion to a **Structured Table** in Excel 2010 - without some modification.

Microsoft Excel 2003's tables will still work the way they used to do-as long as they are not converted to **Structured Tables**.

#### Converting a Range to a Structured Table

A **Structured Table** is created when you convert a range of cells to a **Structured Table** using either of the illustrated Ribbon Tools.

Ribbon: Home

Format
as Table

Table

You can easily tell if a range has been converted to a **Structured Table**.

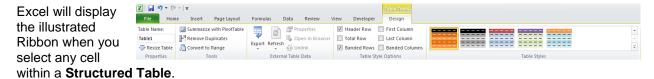

Structured Table tools are described separately.

#### Required Design Attributes

- 1. **Structured Table**s may start anywhere in the worksheet.
- The first row and only the first row must be used for column headings (the Header Row).
  - a. Table headings and Section headings are **not** part of the **Structured Table** and should not be included in any range that is converted to a **Structured Table**.
  - b. Column headings may use Wrapped Text to create multiple lines of text within the heading row.
  - If your cell range does not include a Header Row, Microsoft Excel will insert its own generic headings.
- 3. Column Headings may be text or numbers.
  - a. Formulas will be replaced with static entries based on their results.
- 4. Every other row in the **Structured Table** is considered to be a data row.
- 5. One entry (record) per row.
  - a. You may not split an entry over two rows.
  - b. You may use wrapped text to place multiple lines of text in the row.
  - c. You may include blank rows in a Structured Table.
- 6. Column Totals are **NOT** required they are created using the **Structured Table** commands. If your spreadsheet has column totals delete them!
  - a. In fact there should not be any entries in the spreadsheet below the **Structured Table**.
    - It is common to append data rows to the end of **Structured Table**s rather than insert new rows so there should be nothing in the way!
- 7. You may use calculated fields within the table that perform simple calculations within the row.
  - a. For example: Differences between values, VAT calculations etc.
  - b. If you intend to use Structured Cell References (recommended) in your formulas you must build these formulas after converting the cell range into a **Structured Table**.

- The data entered into any column should be consistent throughout.
- Do not merge cells within the Structured Table.

#### Desirable Design Attributes

- Use the Freeze Panes feature to keep your Column Headings and the Columns which identify entries visible on the screen when you navigate large tables.
- Design a table structure that provides unambiguous headings that show the users clearly where each item of data should go.

#### TIP

Before you sort any data - consider if you need to re-establish the original order afterwards.

If so, you may need to include a record number field in your design.

a. Never allow the user to have a choice of columns for an item of data.

For example. Use Address columns such as:

House, Road, Town, County, Postcode

Do not use:

Address1, Address2, Address3 etc.

b. Use separate columns for each item of data - do not design a column structure that requires two items of data in a single cell.

For example. Use Name columns such as:

Title, First Name, Surname

Do not use:

Name

#### TRADITIONAL TABLES

In order for formulas containing normal cell references to work well and react correctly when users edit the spreadsheet by inserting & deleting rows or columns, or sorting the records in the table it is important that your design complies with the following rules.

If you design all your spreadsheets to comply with these rules Excel will help you. If you break any of the rules Excel will give you and the people who use your spreadsheet problems that never go away!

Most spreadsheets involve a table which is used to collect data which can then be manipulated and charted etc. It is the design of these tables which is often critical to the success of your design.

#### Required Design Attributes

- 1. Tables may start anywhere in the worksheet.
- 2. The first row and only the first row may be used for column headings (Field Names).
  - a. Table headings and section headings are not part of the table and should be separated from the column headings by at least one completely blank row.
  - b. Column headings may use Wrapped Text to create multiple lines of text within the heading row.
- 3. Column Headings must be text, otherwise Excel may treat the headings row as a data row. Numbers can be entered as text using:
  - a. Prefix the entry with a ' (apostrophe).
  - Or pre-format the cells with the Number format of Text (which is not meant to be a contradiction in terms!)
- 4. Every other row in the table is considered to be a data row.
- 5. One entry per row.
  - a. You may not split an entry over two rows.
  - b. You may use wrapped text to place multiple lines of text in the row.
- 6. The table boundaries are automatically identified by Excel when it finds the edge of the spreadsheet or at the first completely blank row or column.
- 7. Column and Row Totals are not part of the table so must be separated from it by at least one blank row or column.
- 8. You may use calculated fields within the table that perform simple calculations within the row. e.g. Differences between values, VAT calculations etc.
- 9. The data entered into any column should be consistent throughout.
- 10. Do not merge cells within the table.

#### Desirable Design Attributes

- 1. Use the Freeze Panes feature to keep your Column Headings and the Columns which identify entries visible on the screen when you navigate large tables.
- 2. Design a table structure that provides unambiguous headings that show the users clearly where each item of data should go.

#### TIP

Before you sort any data - consider if you need to re-establish the original order afterwards.

If so, you may need to include a record number field in your design.

a. Never allow the user to have a choice of columns for an item of data.

For example.

Use Address columns such as:

House, Road, Town, County, Postcode

Do not use:

Address1, Address2, Address3 etc.

Use separate columns for each item of data - do not design a column structure that requires two items of data in a single cell.

For example.

Use Name columns such as:

Title, First Name, Surname

Do not use:

Name

#### **EXAMPLE TABLES**

#### Structured Tables

### **Traditional Tables**

D5

ESPERSON

ne Other Tom Cat

Bee Sting

Kay Lee

Ali Cat Ed Case

Notice the use of Structured Cell References in the formulas.

Notice the use of traditional co-ordinates in the equivalent formulas.

f<sub>x</sub> =C5-B5

TARGET

£20,000 £21,000

£25,000

£20,000

£18,000

£12,000

£30.000

£20,000

166,000

£30,000

£12,000

SALES PERFORMANCES

ACTUAL

£21,345 £20,876

£25 098

£24,964

£10,987

£13,056

£29 543

£23,410

169,279

£21,160 £29,543 £10,987 DIFFERENCE

£98

£4,964

£1,056

£3,410

£3,279

£4,964

£7,013

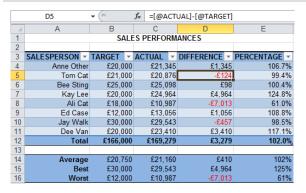

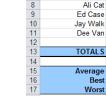

Structured Table definition uses the range A3:E12

**Notice** 

How both tables break one of the design rules -The names should be split into two columns!

99.4%

100 4%

124.8%

61.0%

108.8%

98.5%

117.1%

102.0%

124.8%

61.0%

#### Structured Tables

Notice the use of Structured Cell References in the formulas.

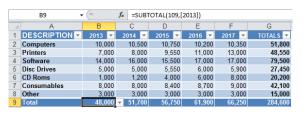

**Structured Table** definition uses the range **A1:G9** 

In this **Structured Table** the Year headings have been entered as numbers.

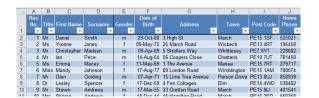

#### **Traditional Tables**

Notice the use of traditional co-ordinates in the equivalent formulas.

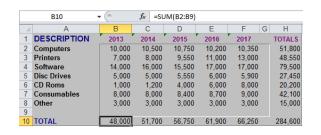

In this table the Year headings have been entered as text.

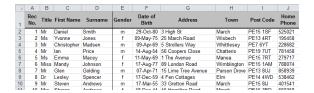

**Notice** 

Again the Address column should be split into two columns – House & Road.

#### CREATING A PIVOT TABLE

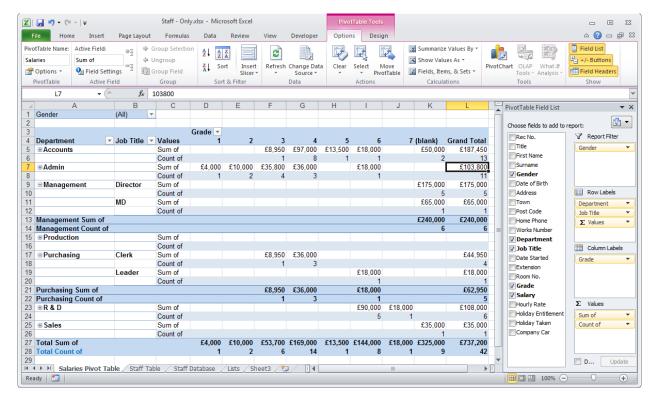

Pivot Tables: Are an advanced tool provided by Excel that summarizes the data in a table.

Provide flexible layouts.

Require no formulas - which makes them quick and easy to produce.

Have a few traps that are easy to fall into - these notes will tell you how to avoid these.

Are normally created on new worksheets inserted into the current workbook.

For each Pivot Table you may optionally create one or more linked Pivot Charts which will graph the data in the Pivot Chart. Editing the design of a Pivot Table will affect the associated Pivot Chart(s) - and vice versa.

See also: Pivot Charts Page 41.

#### CREATE PIVOT TABLE DIALOG BOX

Select any cell in a **Structured Table** or in the header row of traditional data table then use:

Ribbon:

Insert

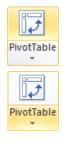

Click on the Icon to create a Pivot Table without a Pivot Chart - this can be added later.

Click on the drop down list to choose between Pivot Table and Pivot Chart.

Excel will prompt you to confirm data source which the Pivot Table will be linked to:

#### Structured Table

Select a table or range

Excel will enter the name of the **Structured Table** at the cursor position provided you selected a cell within it before displaying this dialog box.

If not, you will have to type the name.

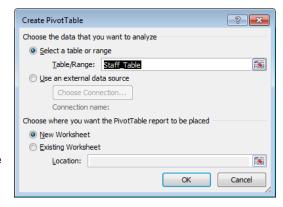

Use an external data source

Beyond the scope of these notes.

**New Worksheet** 

I strongly advise you to place each Pivot Table on a separate Worksheet.

**Existing Worksheet** 

Allows you to select cell on a suitable worksheet which will act as the top left corner of the new Pivot Table.

Beware:

Pivot Tables will overwrite any cell data that gets in the

way.

Pivot Tables often change size when they are recalculated and again they will overwrite any cell data

that gets in the way.

OK

Creates a new Blank Pivot Table, linked to the Structured Table.

See later.

#### Traditional Table

#### Select a table or range

Excel will enter the range containing the Traditional Table at the cursor position provided you selected a cell in a header row before displaying this dialog box.

If not, you will have to select or enter the required range.

? X Create PivotTable Choose the data that you want to analyze Select a table or range Table/Range: Staff Database'!\$A\$1:\$V\$99 Use an external data source Choose Connection Connection name: Choose where you want the PivotTable report to be placed New Worksheet Existing Worksheet 1 Location: OK Cancel

The remaining options of this dialog box are used in exactly the same way as when using a **Structured Table**. See previous page.

#### **Important Tip:**

If you want the resulting Pivot Table to recognise new rows as they are added to the end of the table you should:

1. Extend the range by one row.

Press: To achieve this.

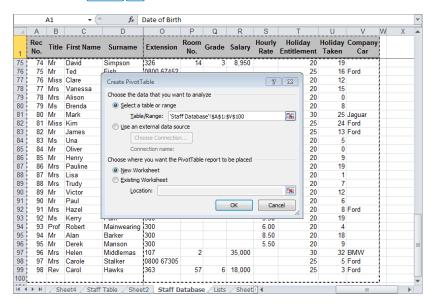

- 2. Do not use this extra blank row for data.
- 3. Insert new rows **before** this blank row.

This will stretch the range seen by the Pivot Table.

4. **Protect** this blank row from accidental use.

Data Validation can be used for this.

- 5. You can also include an extra blank column if you need to add new columns to the table while it is being used.
- 6. None of this is needed if you use **Structured Tables!**

### Microsoft Excel 2010

#### **RESULT - BLANK PIVOT TABLE**

Whichever type of data source you use, Excel will create a new blank Pivot Table - preferably on a new worksheet.

You may use the Pivot Table Field List, to build the content of the Pivot Table.

See page 15.

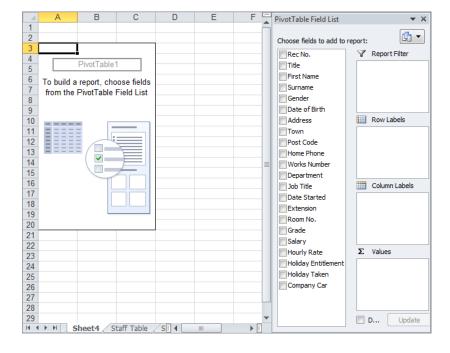

#### **EDITING PIVOT TABLE CONTENTS**

Once you have created a blank Pivot Table, it is necessary to add a selection of fields from the data source into its design. This done using the Pivot Table Field List - see above.

You may add and remove fields at any time without causing any damage to the original data source.

This makes Pivot Tables the perfect play tool that you can explore without having any affects other than on the Pivot Table itself.

#### **PIVOT TABLE TOOLS**

Whenever you select a cell within a Pivot Table, Microsoft Excel displays two additional Ribbons that allow you to change the options and appearance of the Pivot Table.

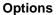

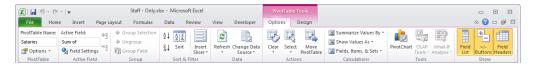

#### Design

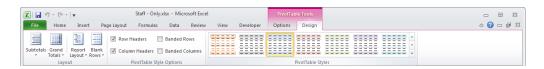

These tools are described in the following sections of these notes.

#### PIVOT TABLE FIELD LIST

Provides access to the list of field names in the linked data source, so that you may add them to the Pivot Table Layout.

The field list is automatically displayed for new Pivot Tables but since it takes up a lot of screen space it is normal to remove it from the screen when not in use.

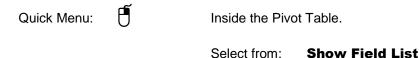

Options
Ribbon

On/off toggle for the display of the Pivot Table Field List.

**Hide Field List** 

The field list can be displayed in one of four different layouts.

Tool:

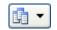

Select from:

#### Fields section and Areas Section Stacked

This is the default option.

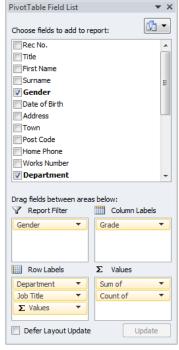

#### Fields section and Areas Section Side-by-Side

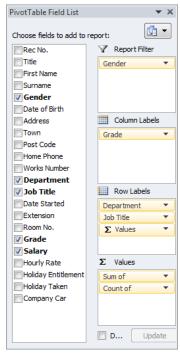

## Fields Section Only

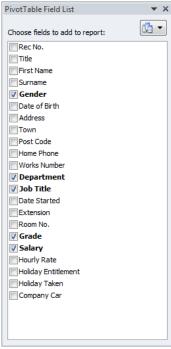

Areas Section Only (2 by 2)

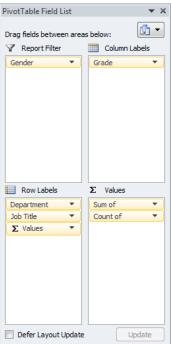

Areas Section Only (1 by 4)

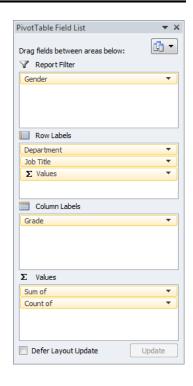

#### ADDING FIELDS TO THE PIVOT TABLE

The Pivot Table design is split up into 4 regions - which are displayed in the Pivot Table Field List.

To add a field to the Pivot Table simply:

Select the required field in the Pivot table Field List, then:

Drag the field into one of the regions in the Pivot Table Field List.

Or:

Mouse:

Right click on a field name and select the region to add it to from the displayed quick menu.

Add to Report Filter
Add to Row Labels
Add to Column Labels
Σ Add to Values

#### **Pivot Table Regions**

#### **Row Labels**

When a field is added to the row labels region, the Pivot Table will display each unique field entry as Row Headings down the left hand side of the table.

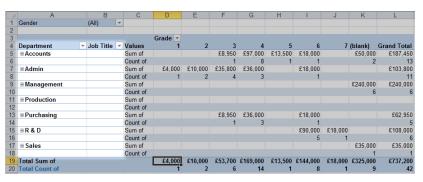

You may add more than one field, to sub-divide main headings into sub-headings. Sub-headings are not displayed when the main headings have been 'collapsed' to hide details - see page 38.

Row Labels are optional.

#### Column Labels

As above, but creates the Column Headings across the top of the Pivot Table.

Column Labels are optional

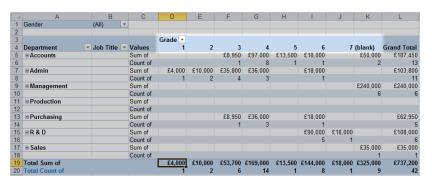

#### **Report Filter**

These allow you to filter the records that are summarised in the Pivot Table.

See page 31.

Report Filters are optional.

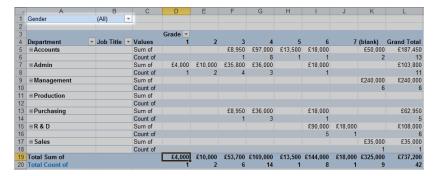

#### **Values**

This section is used to perform the calculations that provide the statistics displayed in the Pivot Table.

See below.

There are no cell [20, Total of the control of the control of the

At least one Value field is required.

Note:

The Row and Column Grand Totals (and Subtotals) are added automatically by Microsoft

Excel.

See page 39.

#### **MOVING FIELDS**

You may move fields between the Pivot Table Areas using:

Mouse:

Click on the field to display a Quick Menu of

options.

Select:

Move to ....

**(**)

Drag the field to a different Area.

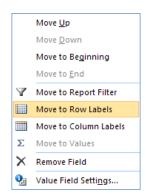

#### **DELETING FIELDS**

Fields may be removed from any of the Pivot Table Areas using:

Mouse:

Ñ

Click on the field to display a Quick Menu of

options.

Select:

Remove Field

**()** 

Drag the field away from the Area.

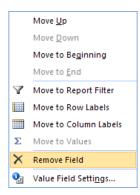

#### **VALUE FIELDS - CALCULATIONS**

When a new Field is added to the Values Area, it is automatically set to counting entries in the field.

For example: Count of Salary

Counts the number of salary paid staff in the Staff table.

Value Fields can be changed to calculate a range of other statistics.

If more than one statistic is required the same field can be added to the Values Area more than once. Each can then be customized to calculate the required statistic.

#### In the Pivot Table Field List:

Mouse:

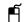

Click on the required Value Field.

Select:

**Value Field Settings** 

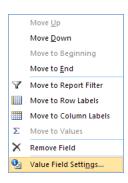

#### In the Pivot Table:

Mouse:

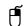

Right click on the required Value Field Label.

**Value Field Settings** Select:

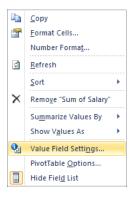

Ribbon:

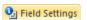

Displays the appropriate Field Settings dialog box for the active cell within a Pivot Table.

**Custom Name** Displays the name of the selected Value field. Type a new entry to rename the field (does not affect the data source).

### **Note**

The GetPivotData() function uses these labels to identify data in the Pivot Table changing the name will affect formulas using this function.

Macros referring to the Pivot Table must also be updated.

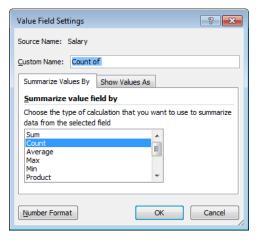

Select Tab: Summarize Values By

#### Summarize value field by

Select the summary function you require for the data

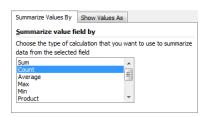

Select from: Sum Sum all values

Count Counts all entries

Average Arithmetic mean

MaxMaximumMinMinimum

**Product** Multiply all values together

Count Numbers Counts numeric values only - including

Dates and Times

StdDev Standard Deviation

**StDevP** Population Standard Deviation

Var Variance

VarP Population Variance

**Notes**: If you do not know what some of these are - you do not need them!

The observant will notice that this is the same list that is available in the SUBTOTAL function.

For a text field it makes little sense to use Sum or Average, but you may Count, Maximize or Minimize etc. entries in any type of field.

OK

Confirms the choices made, and updates the Pivot Table with any changes made.

Number Format Displays a further dialog box allowing you to format the

numbers in the Value Field.

The options are the same as those for formatting numbers in a normal range of cells.

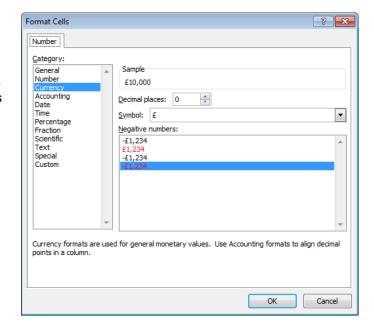

Select Tab: Show Values As

This tab extends the dialog box, to offer more advanced options for further summary types - including ones which allow you to give comparisons between data values.

Most users will not need these options!

#### 

#### Show values as

No Calculation Gives a normal summary as defined by the previous options.

**Others** 

The other entries provide alternative summaries, such as in the illustration.

Depending on your choice you may need to select a Base field and a Base item. % Of
No Calculation
% of Grand Total
% of Column Total
% of Row Total
% of Pow Total
% of Pow Total
% of Pow Total
% of Pow Total

The illustrated example will calculate each departments salary bill as a percentage of the Management salary bill!

#### LABEL FIELDS

Row Labels and Column Labels can be customized in the same way.

#### In the Pivot Table Field List:

Mouse: Click on the required Label Field.

Select: Field Settings

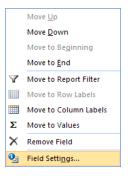

#### In the Pivot Table

Mouse: Right click on the required Value Field Label.

Select: Field Settings

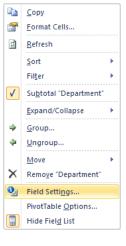

Ribbon:

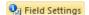

Displays the appropriate Field Settings dialog box for the active cell within a Pivot Table.

#### Field Settings

#### Custom Name Displays the name of the selected field.

Type a new entry to rename the field. (Source database not affected).

**Note** 

The GetPivotData() function uses these names to identify data in the Pivot Table - changing the name will affect formulas using this function.

Macros referring to the Pivot Table must also be updated.

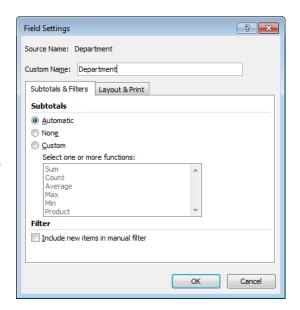

#### Select Tab Subtotals and Filters

#### **Subtotals**

If you add two or more fields into the Row or Column Field panels, you create main headings and subheadings.

In effect, each main heading will identify a sub-group.

The sub-totals option allows you to generate group statistics as well as Grand Total statistics.

#### **Automatic**

When selected, Excel creates Sub-Totals for the main headings only - using the same summary function as used in the data field.

When using manually grouped fields, Excel will display sub-totals for groups

hidden using the Outline features. See later.

Custom

When selected, Excel allows you to select one or more Sub-Total

functions from the displayed List.

None

When selected, all Sub-Totals for this field will be removed.

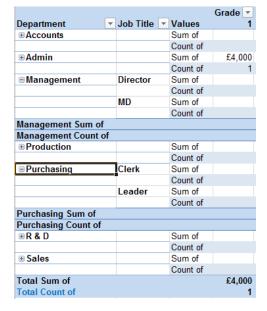

**Note**: Subtotals are hidden when Main headings are collapsed.

You may expand or collapse main headings using:

Mouse: Displayed next to any heading which is collapsed.

Click to expand.

Ribbon:

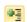

Displayed next to any heading which is collapsed.

Click to collapse.

Ribbon:

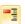

Using these Ribbon Tools when the column heading for the Labels is selected will expand or collapse all headings.

You may also control the display of subtotals using:

### **Design** Ribbon:

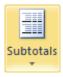

Select an option form the displayed menu.

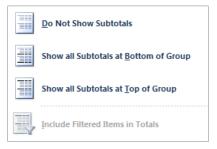

Select Tab Layout and Print

These options subtly change the layout of the Pivot Table - on screen and when printed.

Explore!

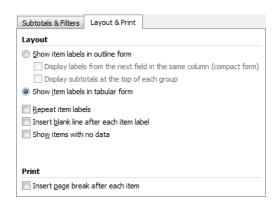

#### REPORT FILTER FIELDS

Row Labels and Column Labels can be customized in the same way.

#### In the Pivot Table Field List:

Mouse: Click on the required Label Field.

Select: Field Settings

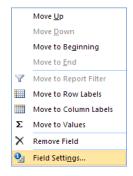

#### In the Pivot Table

Mouse: Right click on the required Value Field Label.

Select: Field Settings

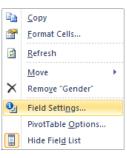

Ribbon:

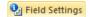

Displays the appropriate Field Settings dialog box for the active cell within a Pivot Table.

These fields have identical settings to those offered for Row and Column Labels, described above.

These descriptions are not repeated here.

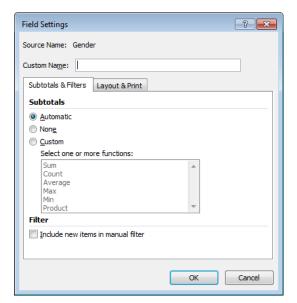

**Editing Pivot Table Contents** 

**Microsoft Excel 2010** 

Introduction

PivotTable Options

? X

#### **PIVOT TABLE OPTIONS**

These options affect the overall content, appearance and workings of the Pivot Table.

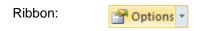

Quick Menu:

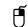

**Pivot Table Options** 

Inside the Pivot Table.

These notes do not describe all the options in this dialog box - just those that may be of greatest interest.

#### Name

Enter/edit a descriptive name for the Pivot Table - the default name is not very useful if you have numerous Pivot Tables.

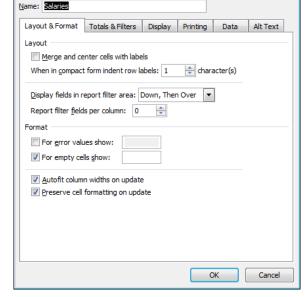

The names cannot be used in worksheet formulas but are used in VBA Modules.

The name can also be edited directly in the Ribbon.

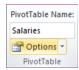

Select Tab: Layout and Format

#### Layout

#### Merge and center cells with labels

When selected, labels for rows and columns which contain a subgroup have their cells merged into a single cell.

This has the effect of centring the label horizontally and vertically across the subgroups.

#### **Format**

#### For error values, show

When not selected, errors will be shown in the cells whenever they occur - commonly division by zero errors for averages when there is no data to average in a section.

Enable this feature to replace the errors with either blank cells, or any value/message you place in the space provided.

#### For empty cells, show

Similar to the above. When disabled, sections with no data display zeros. When selected, these cells can be left blank or display any value you enter in the space provided.

#### **Preserve formatting**

When selected, Excel is prevented from replacing any formats you have applied to the Pivot Table when you change the Pivot Table.

Select Tab: Totals & Filters

#### **Grand Totals**

These options have already been described.

See page 39.

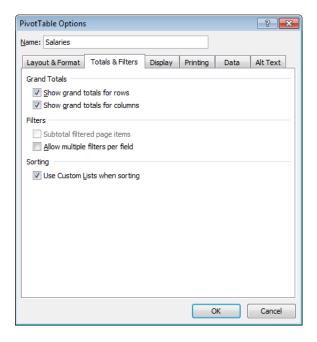

Select Tab: Display

This tab allows you to display or hide some of the Pivot Table features.

Since they are simple on/off tools they are safe to explore.

#### **Display**

#### Classic PivotTable layout

This option is normally deselected.

You may wish to select it.

When selected, you are allowed more control over the layout of the Pivot Table using mouse Drag and Drop Methods to edit the layout.

The Pivot Table will behave in the same way as Pivot Tables in Excel 2003 and earlier. This includes the Pivot Table regions showing Blue Borders.

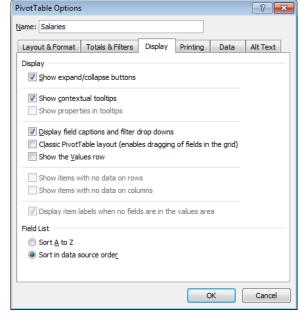

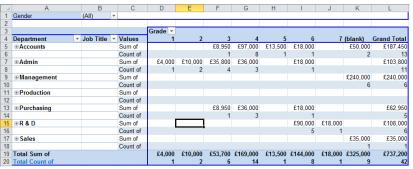

#### For Example

In this view you can move Fields between regions:

Mouse:

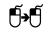

Drag the border of the **Values** Label cell to the Column Labels.

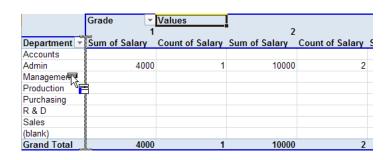

On releasing the mouse you get a much better layout.

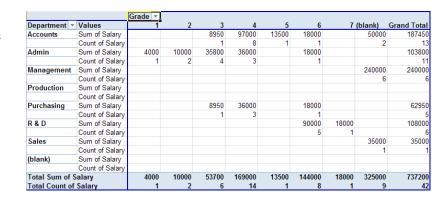

Select Tab: Printing

**Print** 

#### Repeat row labels on each printed page

Prints the outermost row field entries on each printed page.

#### **Set Print Titles**

Select this option to ensure that all the labels are repeated on each printed page.

Very useful in large Pivot Tables.

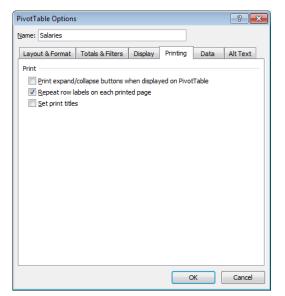

Select Tab: Data

#### PivotTable Data

#### Save source data with file

When the Pivot Table is linked to an external data source, this option can be used to save the data in the workbook file so that you will not need to refresh the Pivot Table when you use it.

#### **Enable show details**

When enabled, you may double click on a Pivot Table value, to insert a sheet with an extract of the database containing the records which are used to calculate the value.

#### Refresh data when opening the file

When enabled, Excel will automatically update the Pivot Table when the workbook is opened. Otherwise you will have to perform a manual refresh.

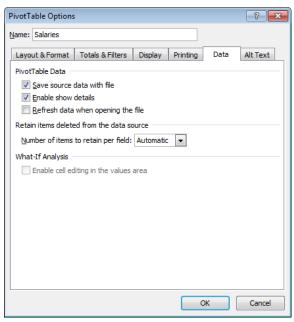

### **USING A PIVOT TABLE**

#### REFRESHING A PIVOT TABLE

Pivot Tables do not recalculate automatically when the data source is edited.

You must refresh them manually as and when required.

### **Options**Ribbon

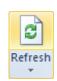

Refresh all links to data sources.

Keyboard:

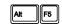

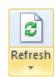

Displays a quick menu:

**Refresh** Update this data source only.

There may be more than one Pivot Table linked to a single

data source.

Refresh All Update all data sources.

Keyboard: Att F5

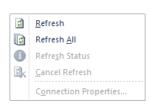

#### **Notes**

Refreshing a Pivot Table does not actually re-calculate it, instead it updates the Pivot Cache - the copy of the database used by the Pivot Table for its calculations.

Refreshing the Pivot Table, updates all Pivot Tables that share the same Pivot Cache.

You may change the Pivot Table Options to automatically refresh data from external databases at regular intervals, and/or refresh the Pivot Table when the workbook is first opened.

#### FILTERING PIVOT TABLE DATA

Filtering the table that the Pivot Table is linked to normally has no effect on the Pivot Table - the exception being when you use filters in Microsoft Query to filter an external database.

Pivot Tables have their own methods for applying filters.

#### Report Filter Fields

The Report Filter fields allow you to select the records that are summaraized in the Pivot Table.

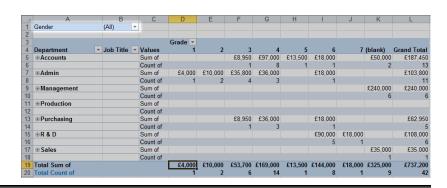

Mouse:

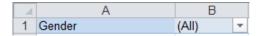

Indicates the current filter setting, and displays a list of Field entries to select from.

The list can be used in one of two ways:

#### **Single Selection**

Deselect: Select Multiple Items

Mouse: Click on the required entry in the list.

The Pivot Table will display results for the selected item only.

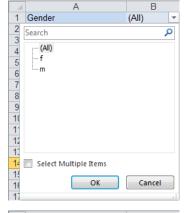

#### **Multiple Selections**

Select: Select Multiple Items

Mouse: Select/deselect individual

items in the list.

The Pivot Table will display results for all selected items.

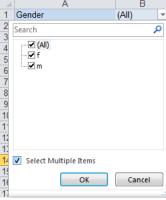

OK

Cancel

Select Multiple Items

#### **Notes**

You can control the size of the Drop Down List by dragging the mouse in its bottom right corner.

The Pivot Table options dialog box can be used to allow the Pivot Table to perform calculations which include data that you have hidden.

#### Row & Column Labels Fields

Excel allows you to apply two types of filter to the Row and Column Label fields in the Pivot Table.

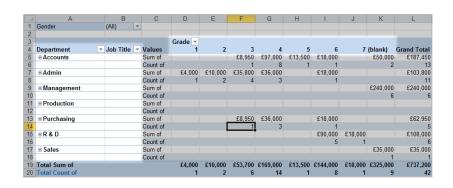

#### Filter by Selection

Mouse:

Department

Displays a drop down list where you may select which items to show or hide

A ↓ Sort A to Z

Z ↓ Sort Z to A

More Sort Options...

✓ (Select All)

✓ Accounts

✓ Production

· **✓** Purchasing

OK

...✓ Admin ✓ Management

✓R&D

- ✓ Sales

<u>L</u>abel Filters

<u>V</u>alue Filters

Search

Clear Filter From "Department"

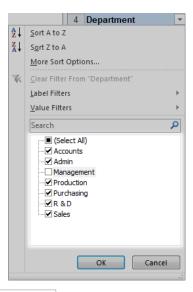

Clear Filter

Does Not Equal...

Does Not Begin With...

Does Not End With...

Does Not Contain...

Greater Than Or Equal To...

Less Than Or Equal To...

<u>G</u>reater Than...

Less Than...

Bet<u>w</u>een... Not Between...

Begins With..

Ends With...

Contains...

٥

Cancel

#### **Predefined Filters**

Excel also allows you to select from a series of predefined filters.

Mouse: Department w

**Label Filters** Select:

> These are intended for use with fields containing text based data.

It provides a series of filters to select from.

These are very similar to those used by Excel's AutoFilter feature.

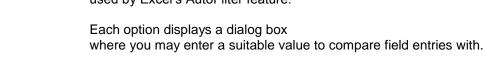

#### Value Filters

Similar to the above, but with options intended for use with the numeric data contained within the Values region of the Pivot Table.

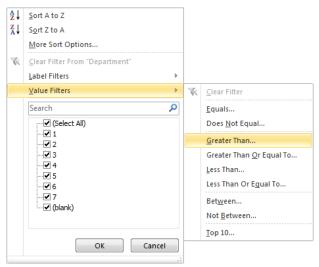

Each option will display a dialog box where you may enter or select the Value Field on which you are setting a filter and the value(s) with which to compare the values.

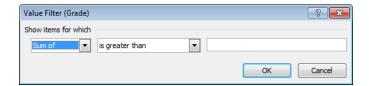

#### Slicing a Pivot Table

Slicers provide a quick and convenient method for applying simple filters to a Pivot Table.

### **Options**Ribbon

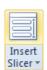

Displays a dialog box listing fields from the Data Source that can be used as Slicers

Select/deselect as you wish.

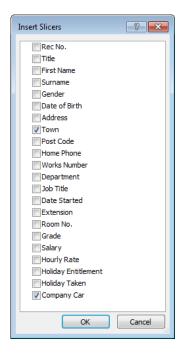

Each Slicer is displayed in its own mini window.

Mouse:

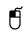

Select/deselect item at mouse pointer.

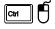

Add/remove item at mouse pointer from selection.

The Pivot Table is filtered to show results for matching records only.

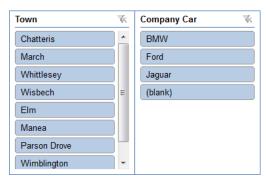

Symbol:

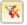

Indicates a filter has been set using the Slicer. Click the symbol to remove the Slicer's filter.

#### Deleting a Slicer

You may remove any selected Slicer from the screen using:

Keyboard:

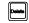

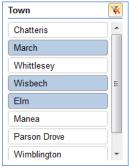

#### Slicer Options

Slicers have their own Ribbon tools which are displayed when a Slicer is selected.

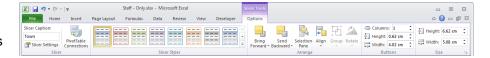

Select a Slicer using:

Mouse:

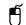

On the Field name displayed at the top of the Slicer.

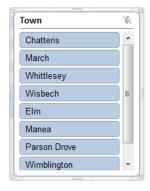

#### **Extracting Data Source Records**

As well as filtering the records visible to the Pivot Table, the Pivot Table can be used as a filter on the original Data Source.

Pivot Tables allow you to create new worksheets with copies of the original records extracted from the data source.

Mouse:

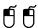

On any Value displayed in the Pivot Table.

Excel will extract the records that are used to calculate the Value.

This is a very powerful feature.

There is a case for using a Pivot Table purely as a filter that can copy selected records to a new worksheet.

This duplicate data should be treated as TEMPORARY, and ought to be deleted when finished with.

**Beware:** 

If you e-mail someone a copy of a Pivot Table, they can use this feature to extract all the raw data - including sensitive/confidential data!

#### SORTING A PIVOT TABLE

#### Sort Tools

The Sort tools are available from the Drop Down Menus that are displayed by the Row and Column Labels Fields - see page 32.

The same options are available from the **Data** Ribbon and the Pivot Table **Options** Ribbon.

The following descriptions refer to the use of the Ribbon.

**Sorting Whole** To Sort the whole Pivot Table select a cell containing a Field Name - e.g. Row or Column **Pivot Table** Label.

Sorting Subgroups To sort within Subgroups, select an item within a subgroup.

To sort Subgroups, select a cell within a subgroup Summary

Ribbon:

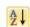

Sort into Ascending order.

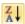

Sort into Descending order.

#### **Sort Options**

Ribbon:

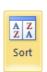

Displays a dialog box offering more Sort Options.

Manual

Selecting this option removes any Sorts applied to the Pivot Table.

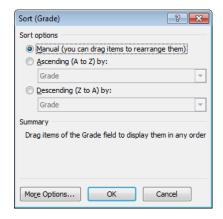

The remaining options allow you to sort the Pivot Table into Ascending or Descending order based on the item you select.

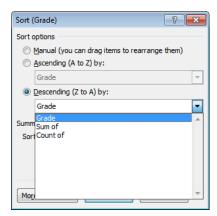

#### Manual Sort

As well as the sort tools you can revert to reordering items manually using drag and drop methods.

Mouse:

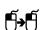

Point the mouse at the black border around a cell containing a Row or Column Label, before dragging it with the mouse to a different position.

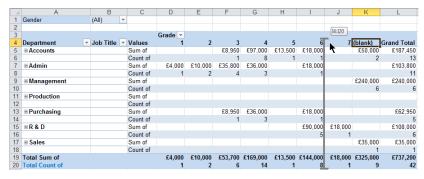

The illustration shows the (blank) column being moved.

#### **GROUPING FIELDS**

#### **Automatic Groups**

Pivot Tables automatically create groups whenever you add a second or subsequent field to the Row or Column Field panels of the Pivot Table.

The illustration shows Job Titles grouped by Department.

Some of the groups have the detail hidden leaving just the Group Summary visible.

See later for details on how this is achieved.

| Department                 | ¥ | Job Title | ¥ | Values   |  |  |  |
|----------------------------|---|-----------|---|----------|--|--|--|
| <b>⊕</b> Accounts          |   |           |   | Sum of   |  |  |  |
|                            |   |           |   | Count of |  |  |  |
| <b>⊕ Admin</b>             |   |           |   | Sum of   |  |  |  |
|                            |   |           |   | Count of |  |  |  |
| ■Management                |   | Director  |   | Sum of   |  |  |  |
|                            |   |           |   | Count of |  |  |  |
|                            |   | MD        |   | Sum of   |  |  |  |
|                            |   |           |   | Count of |  |  |  |
| Management Sum of          | F |           |   |          |  |  |  |
| Management Count of        |   |           |   |          |  |  |  |
| <b>⊕ Production</b>        |   |           |   | Sum of   |  |  |  |
|                            |   |           |   | Count of |  |  |  |
| ■ Purchasing               |   | Clerk     |   | Sum of   |  |  |  |
|                            |   |           |   | Count of |  |  |  |
|                            |   | Leader    |   | Sum of   |  |  |  |
|                            |   |           |   | Count of |  |  |  |
| Purchasing Sum of          |   |           |   |          |  |  |  |
| <b>Purchasing Count of</b> |   |           |   |          |  |  |  |
| ⊕ R & D                    |   |           |   | Sum of   |  |  |  |
|                            |   |           |   | Count of |  |  |  |
| <b>⊞ Sales</b>             |   |           |   | Sum of   |  |  |  |
|                            |   |           |   | Count of |  |  |  |
| Total Sum of               |   |           |   |          |  |  |  |
| Total Count of             |   |           |   |          |  |  |  |

#### Manual Groups

Excel allows you to manually group two or more row/column fields. When grouped, Excel will calculate Group Summaries and allow you to show and hide the group details.

| Level  | ~   | Grade | <b>-</b> |              |          |                 |             |
|--------|-----|-------|----------|--------------|----------|-----------------|-------------|
| ∃Junio | г   |       |          |              | ■ Senior | <b>∃(blank)</b> | Grand Total |
|        | 1   |       | 2        | 3            |          | (blank)         |             |
|        |     |       |          | £8,950       | £128,500 | £50,000         | £187,450    |
|        |     |       |          | 1            | 10       | 2               | 13          |
| £4,0   | 00  | £10,0 | 000      | £35,800      | £54,000  |                 | £103,800    |
|        | 1   |       | 2        | 4            | 4        |                 | 11          |
|        |     |       |          |              |          | £175,000        | £175,000    |
|        |     |       |          |              |          | 5               | 5           |
|        |     |       |          |              |          | £65,000         | £65,000     |
|        |     |       |          |              |          | 1               | 1           |
|        |     |       |          |              |          | £240,000        | £240,000    |
|        |     |       |          |              |          | 6               | 6           |
|        |     |       |          |              |          |                 |             |
|        |     |       |          |              |          |                 |             |
|        |     |       |          | £8,950       | £36,000  |                 | £44,950     |
|        |     |       |          | 1            | 3        |                 | 4           |
|        |     |       |          |              | £18,000  |                 | £18,000     |
|        |     |       |          | CO 050       | 7        |                 | 7           |
|        |     |       |          | £8,950       | £54,000  |                 | £62,950     |
|        |     |       |          | 1            |          |                 | 5100 000    |
|        |     |       |          |              | £108,000 |                 | £108,000    |
|        |     |       |          |              | 0        | £35,000         | £35,000     |
|        |     |       |          |              |          | £35,000<br>1    | 1,000       |
| £4,0   | חח  | £10,0 | חח       | £53 700      | £344,500 | £325,000        | £737,200    |
| 24,0   | 1   | €10,0 | 2        | £33,700<br>6 | 24       | 2323,000        | 42          |
|        | - 1 |       |          | U            | 24       | 9               | 42          |

The concept is very similar to grouping and outlining rows and columns in normal worksheets. (This is also possible in a Pivot Table - if you select the required worksheet rows and columns).

Once grouped, Excel provides a generic Group Name - you may edit this as for any normal cell to a more descriptive name.

The illustration shows, the Staff Grades grouped into Junior and Senior Grades.

**Note**Group headings share the same Field Settings dialog box as normal Row and Column Labels fields.

#### Creating a Group

To create a group, select two or more row/column labels, then use:

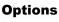

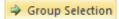

Ribbon

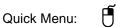

Group

#### Removing a Grouping

To create a group, select two or more row/column labels, then use:

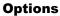

Quick Menu:

Ribbon

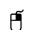

Ungroup

**Ungroup** 

#### Show/Hide Group Details

Subtotals are hidden when Main headings are collapsed.

You may expand or collapse main headings using:

Mouse:

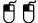

On any Group Label to switch between the two settings.

+

Displayed next to any heading which is collapsed.

Click to expand.

Ribbon:

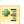

Displayed next to any heading which is collapsed.

Click to collapse.

Ribbon:

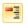

Using these Ribbon Tools when the column heading for the Labels is selected will expand or collapse all headings.

#### FORMATTING A PIVOT TABLE

Excel's Pivot Table Design Ribbon provides some easy to use tools for making your Pivot Table attractive to look at.

#### Design

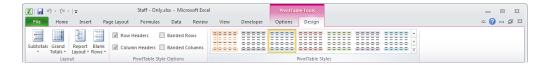

#### **PIVOT TABLE STYLES**

Select a style from the displayed panel.

Or:

Mouse:

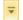

Expand the panel to show more choices.

The Styles can be amended using the following Ribbon tools:

Row Headers When selected, all Styles will apply a

different colour to highlight the Row

Labels in the Pivot Table.

#### **Column Headers**

As above, but affects the Column Labels in the Pivot table..

Banded Rows When selected, alternate rows are

displayed in different colours.

#### **Banded Columns**

As above, but affects the columns in

the Pivot Table.

**Note**: The Pivot Styles Panel will change to

illustrate the effect of these options.

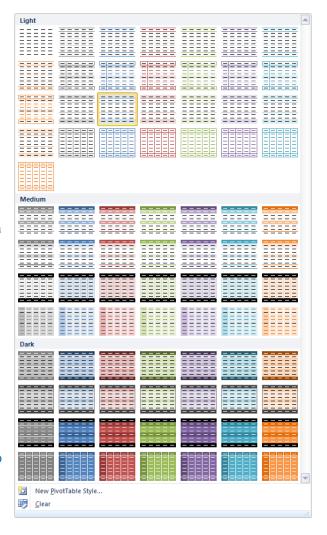

#### LAYOUT TOOLS

Ribbon:

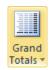

This tool allows you to control which if any Grand Totals are displayed in the Pivot Table

Displays a list of options to select from.

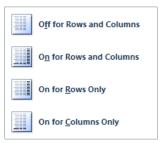

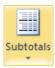

Similar to the above for Subtotals.

Subtotals are only available when the Pivot Table contains Groups (See earlier).

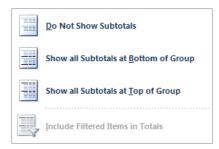

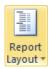

This option changes the layout of the Pivot Table on the screen, but does not change the information included in the Pivot Table.

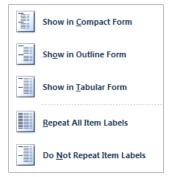

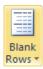

Allows you to control the use of blank rows to separate items in the Pivot Table.

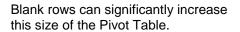

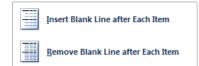

#### PIVOT CHARTS

Pivot Charts are very similar to normal Charts.

They are linked to Pivot Tables, graphing the data they contain.

The difference here is that the Pivot Chart incorporates the ability to manage the Pivot Table fields as well as perform normal charting commands and formats etc.

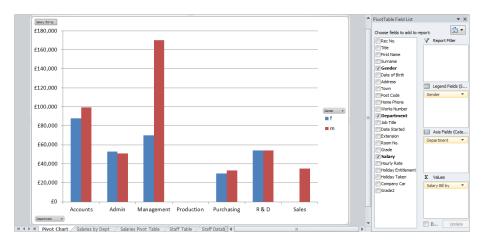

D7

#### Notes:

Some complex Pivot Tables are not suited to having a linked Pivot Chart.

You may choose to create a Pivot Table because you want the Chart more than the table of values.

The illustrated Pivot Chart is linked to this Pivot Table.

These notes do not describe how to edit

Salary Bill by Gender Department \* **Grand Total** £87,950 £99,500 Accounts £187,450 Admin £52,950 £50.850 £103,800 Management £70,000 £170,000 £240.000 Production Purchasing £30,000 £32,950 £62,950 R&D £54,000 £108,000 £54,000 Sales £35,000 £35,000 12 Grand Total £294,900 £442,300 £737.200

240000

your Charts, only those aspects of them that relate to Pivot Tables.

#### CREATING A PIVOT CHART

A Pivot Chart can be created automatically when you create the Pivot Table by making the appropriate selection in Step 1 of the Pivot Table and Pivot Chart Wizard - see page Error! Bookmark not defined..

You may create further Pivot Charts at any time. Select a cell in the Pivot Table you want to create a chart for then use:

#### **Options** Ribbon:

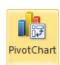

Creates a new Chart as a chart object in the same sheet as the Pivot Table with default options.

**Pivot Charts** can be move to separate **Chart Sheets** in the same

way as normal charts.

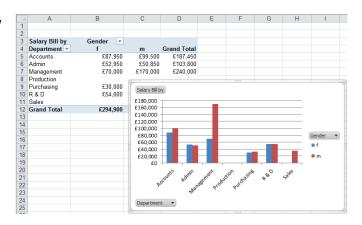

Keyboard

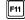

Creates a new Chart in a new Chart Sheet with default options.

Illustrated earlier.

Once created, you may edit any aspect of the resulting Pivot Chart using the same methods that you would use for a normal chart.

When a Pivot Chart is selected, Excel provides access to a series

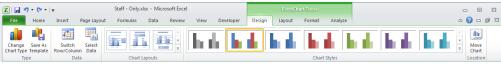

of Ribbons containing all the normal tools.

One additional Ribbon displays tools that mirror some of those

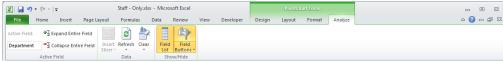

available in Pivot Tables.

#### Field Buttons

Pivot Charts normally display Field Buttons. Which indicate how the data is charted:

Report Filter Fields Still used as a Filter mechanism - normally displayed at the top left

corner.

**Column Labels Fields** Used as Data series and so displays on the Legend.

**Row Label Fields** Used as main headings for the x-axis.

Value Fields Used as sub-headings for the x-axis.

**Notice** that Pivot Table sub-totals and grand totals are ignored.

You may use normal Pivot Table methods for adding new fields into the Pivot Chart and, removing them, or editing their settings etc. This information is not repeated here. Any changes you make will also be reflected in the linked Pivot Table - so be careful!

If you want the chart to appear like a normal chart, you may optionally hide or show the Field Buttons, using:

**Analyze** Ribbon:

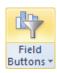

On off toggle for all Field Buttons,

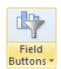

Displays a list of options allowing more control over which Field Buttons are displayed.

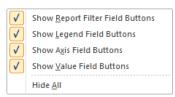